圖書資訊處 2023/1/15

1. 開啟「Google Chrome」瀏覽器。

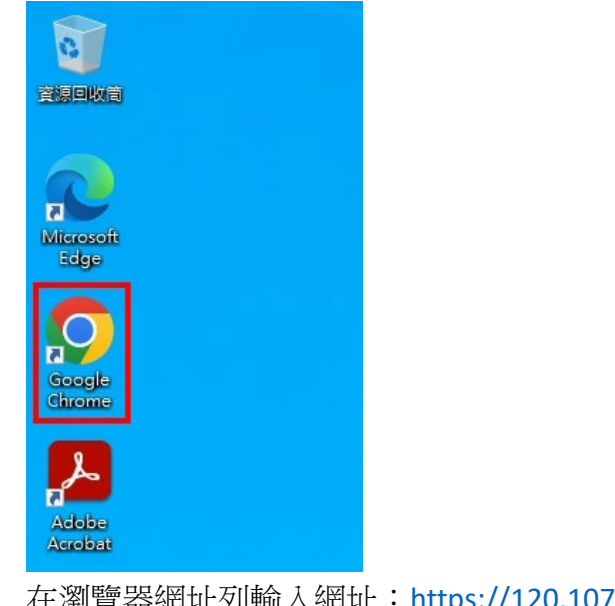

2. 在瀏覽器網址列輸入網址: [https://120.107.83.253](https://120.107.83.253/)

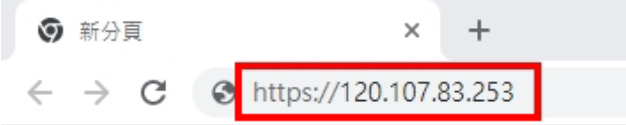

### 3. 按下【進階】按鈕。

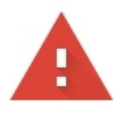

你的連線不是私人連線

攻擊者可能會試圖從 120.107.83.253 竊取你的資訊 (例如密碼、郵件或信用卡資料)。瞭解 詳情

NET::ERR\_CERT\_AUTHORITY\_INVALID

 $\bigcirc$ 要獲得 Chrome 最高等級的安全防護,請<u>啟用強化防護功能</u>

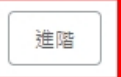

返回安全網頁

4. 點選【繼續前往 120.107.83.253 網站(不安全)】連結。

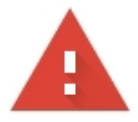

## 你的連線不是私人連線

攻擊者可能會試圖從120.107.83.253 竊取你的資訊(例如密碼、郵件或信用卡資料)。瞭解 詳情

NET::ERR\_CERT\_AUTHORITY\_INVALID

Ō 要獲得 Chrome 最高等級的安全防護,請啟用強化防護功能

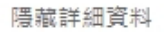

返回安全網頁

伺服器無法證明其屬於 120.107.83.253 網域;其安全性憑證未取得你電腦作業系統的信 任。這可能是因為設定錯誤,或有攻擊者攔截你的連線所致。

繼續前往 120.107.83.253 網站 (不安全)

5. 輸入您的弘光單一登入帳號、密碼後,按下【LOG IN】按鈕。

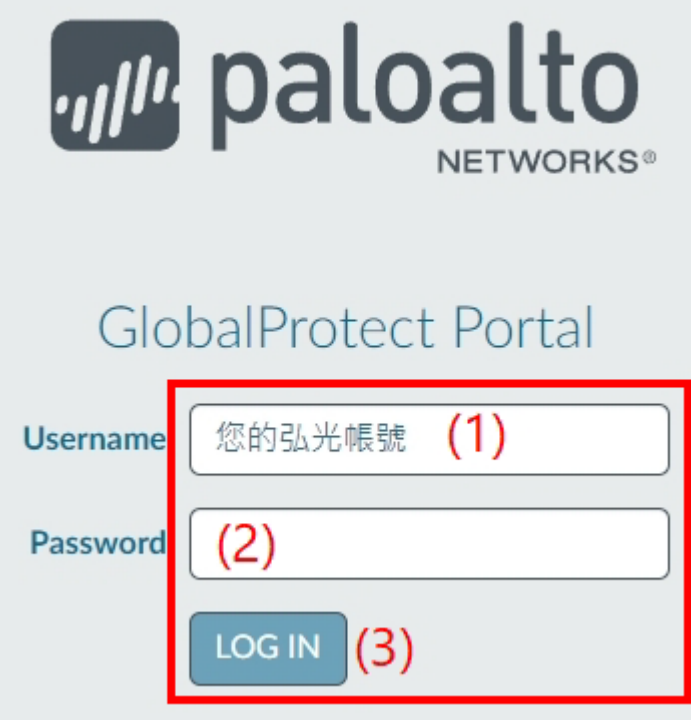

6. 點選【Download Windows 64 bit GlobalProtect agent】連結,電腦會下載 VPN 安裝檔。

說明:請檢查您的作業系統,,現在的作業系統大部分都是 64 位元,若您的系統是 32 位元,請下 載第一個項目【Download Windows 32 bit GlobalProtect agent】來安裝。

裝置規格

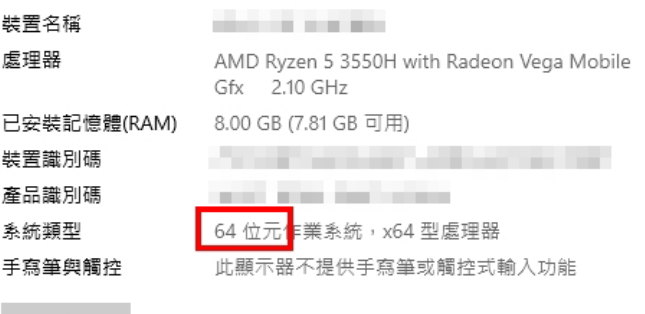

複製

#### 重新命名此電腦

#### Windows 規格

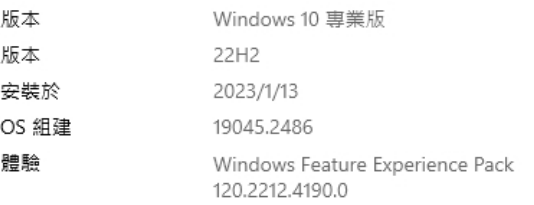

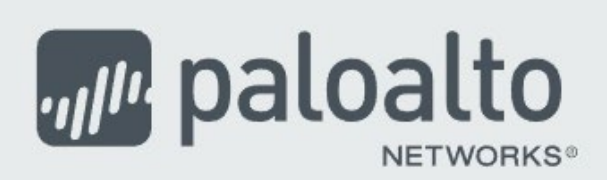

# GlobalProtect Portal

Download Windows 32 bit GlobalProtect agent

Download Windows 64 bit GlobalProtect agent

Download Mac 32/64 bit GlobalProtect agent

Windows 32 bit OS needs to download and install Windows 32 bit GlobalProtect agent.

Windows 64 bit OS needs to download and install Windows 64 bit GlobalProtect agent.

Mac OS needs to download and install Mac 32/64 bit GlobalProtect agent.

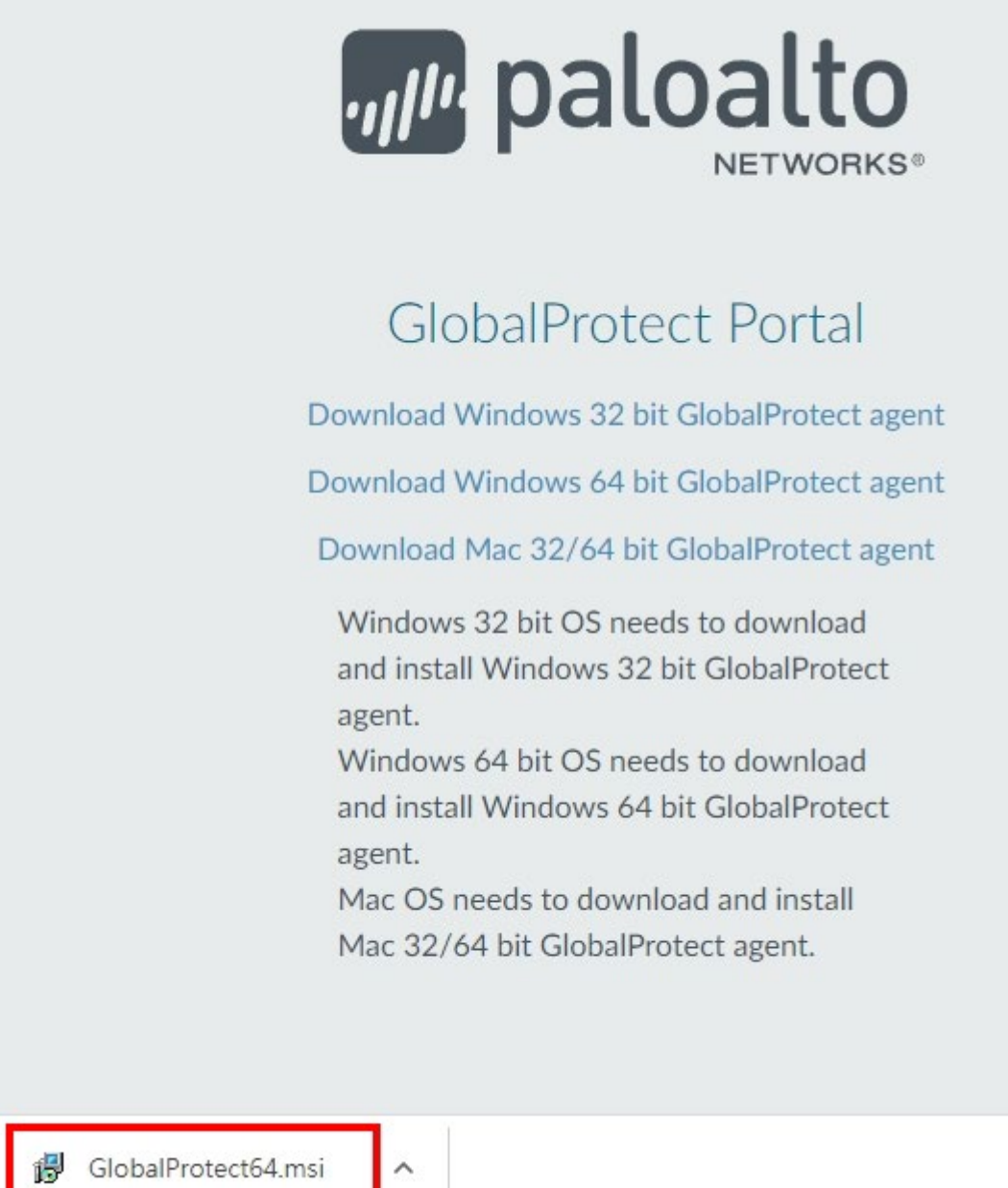

8. 按下【開啟】以安裝程式。

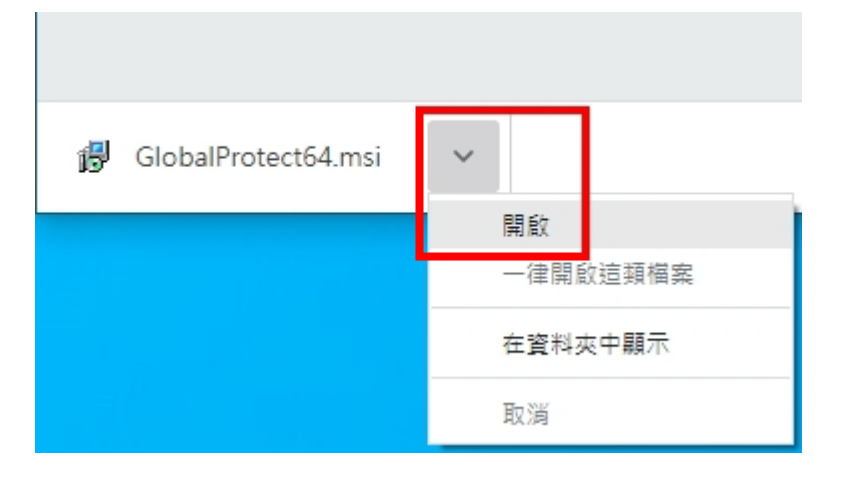

9. 接下來的安裝畫面請都按【Next】。

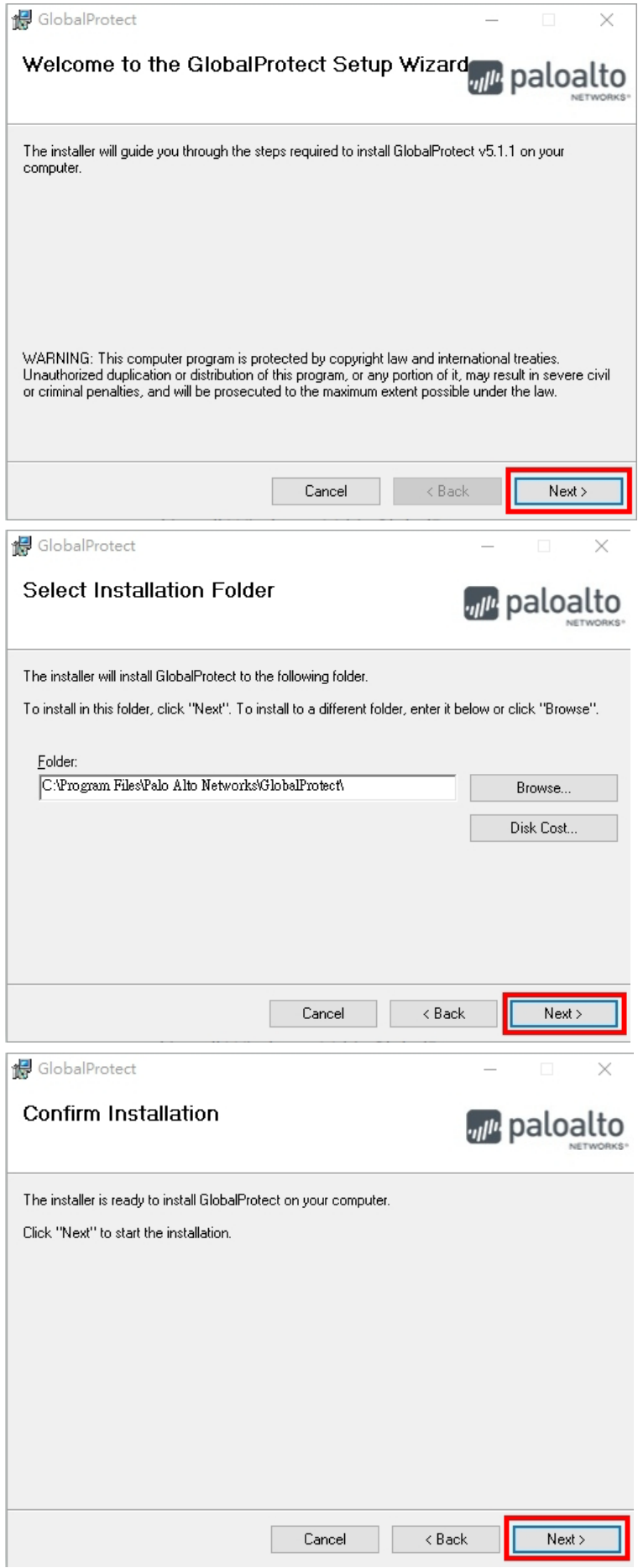

10. 顯示安裝完成畫面,按下【Close】按鈕。

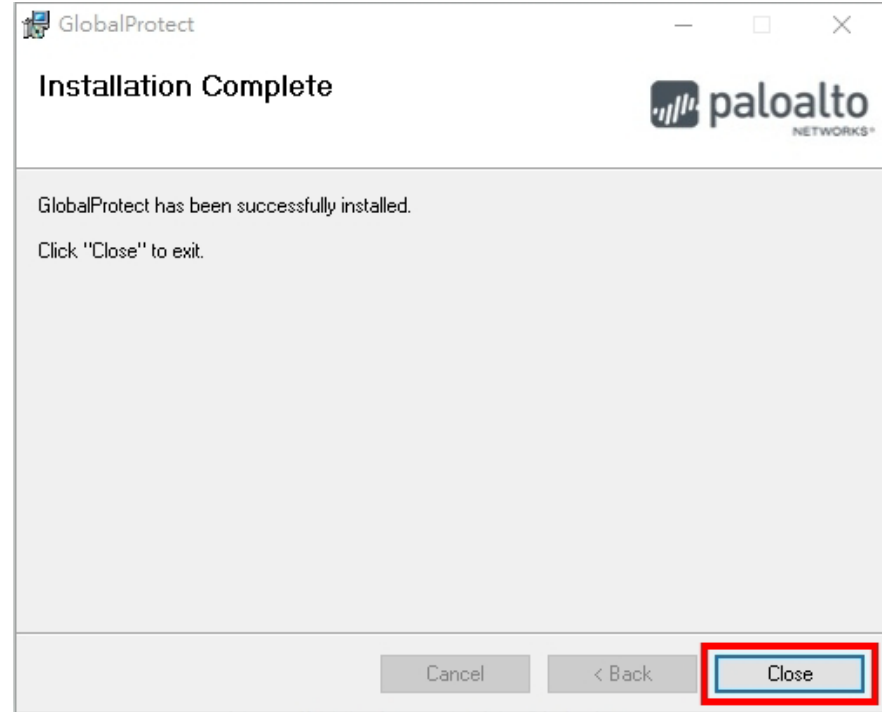

11. 點螢幕右下角,白色圓形圖示。

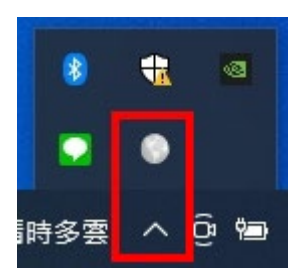

12. 輸入"120.107.83.253"後,按下【連線】按鈕。

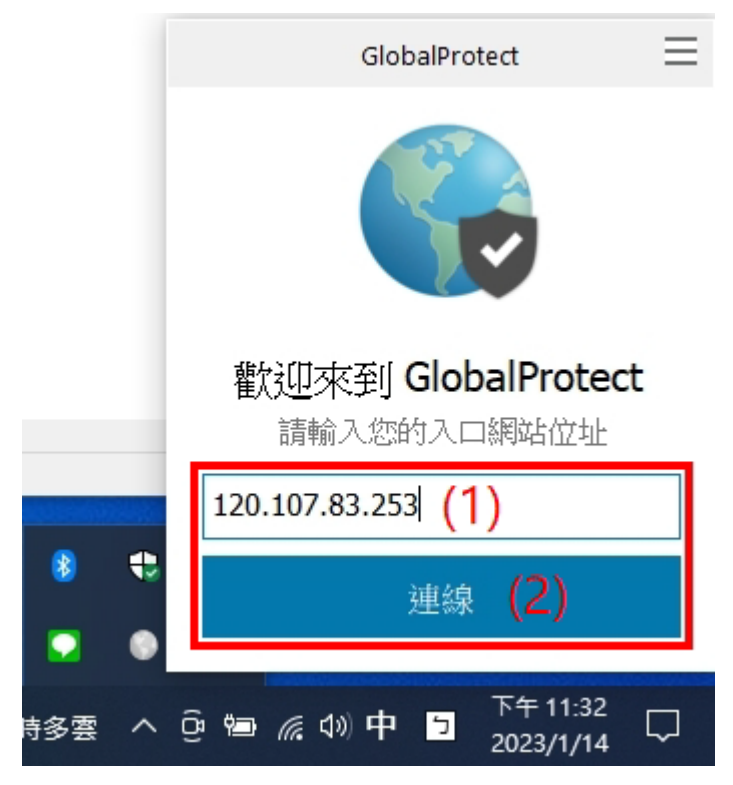

13. 按下【繼續】按紐。

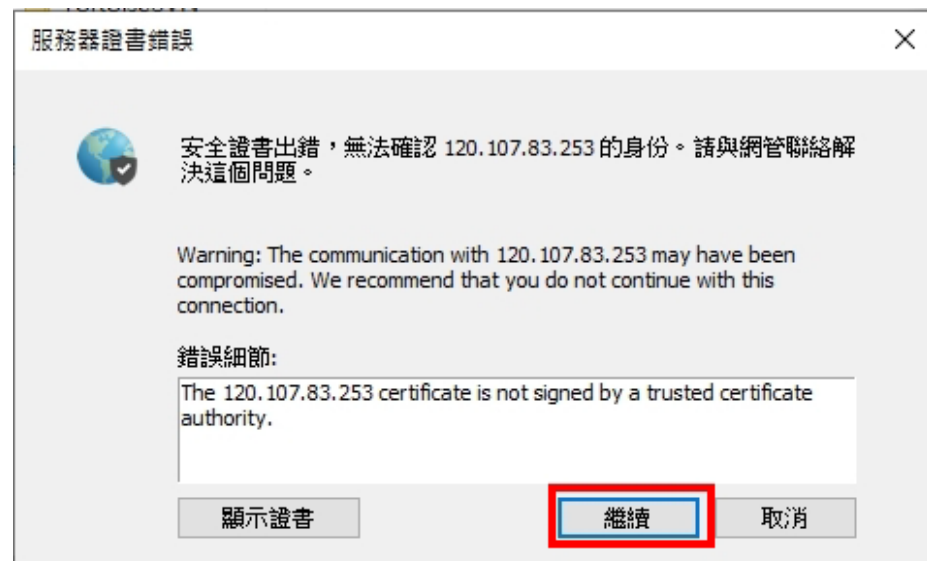

14. 輸入您的弘光帳號、密碼後,按下【登入】按鈕。

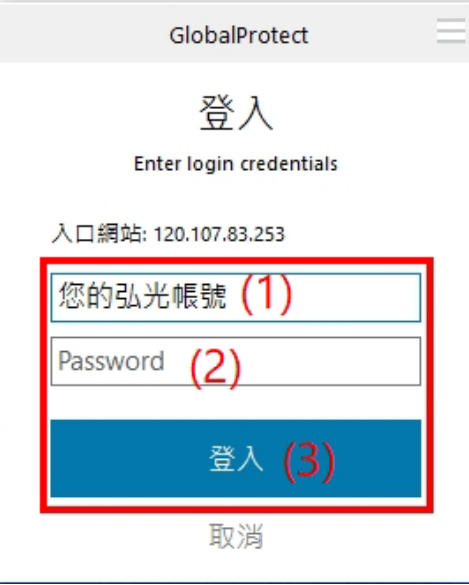

15. 畫面顯示"已連線"代表已經完成。

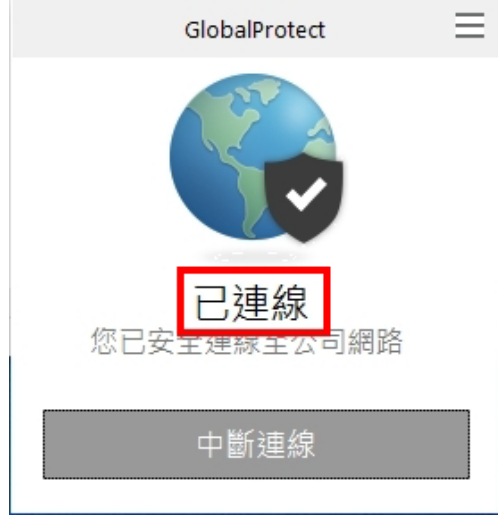